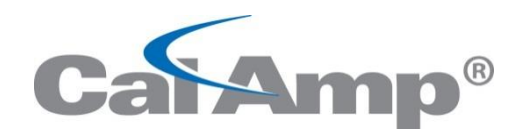

# LMU-30xx/CVF-3030 & OBD-II Extender Cable

# Install Guide

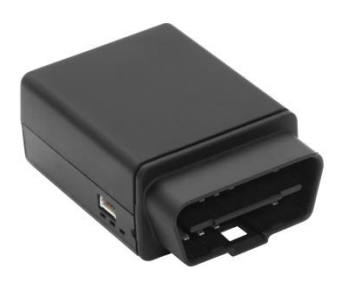

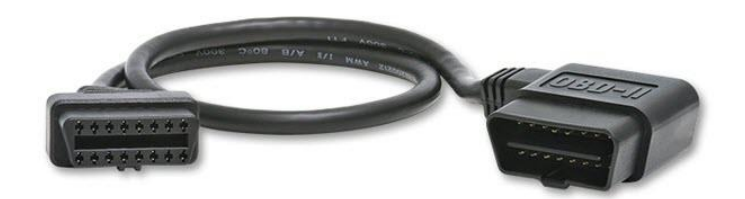

CalAmp Corp. 13645 Dulles Technology Drive, Herndon, VA 20171 Document: MBUD-0268v1.4 Phone: 703. 262.0500 June 2016 Fax: 703.262.0380 www.calamp.com

### **CalAmp | LMU-30xx/CVF-3030 & OBD-II Extender Cable Install Guide**

Copyright © 2016 CalAmp Corporation. All rights reserved. Printed in the United States of America. All trademarks used are properties of their respective owners.

Products offered may contain software proprietary to CalAmp or other parties. The offer of supply of these products and services does not include or infer any transfer of ownership. No part of the documentation or information supplied may be divulged to any third party without the express written consent of CalAmp.

CalAmp reserves the right to modify the equipment, its specification or this manual without prior notice, in the interest of improving performance, reliability, or servicing. At the time of publication all data is correct for the operation of the equipment at the voltage and/or temperature referenced. Performance data indicates typical values related to the particular product.

Product updates may result in differences between the information provided in this manual and the product shipped. We have made every effort to ensure the accuracy of all information contained in this document; however, CalAmp makes no expressed or implied warranty or representation based upon the enclosed information.

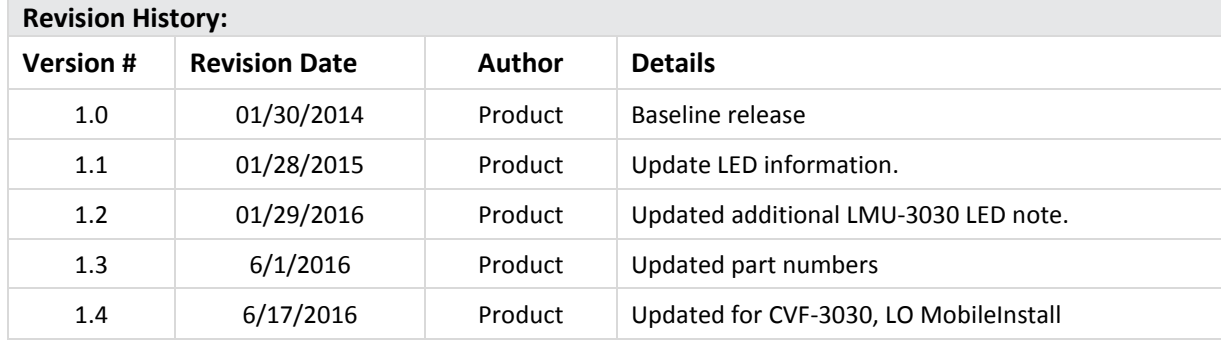

## **TABLE OF CONTENTS**

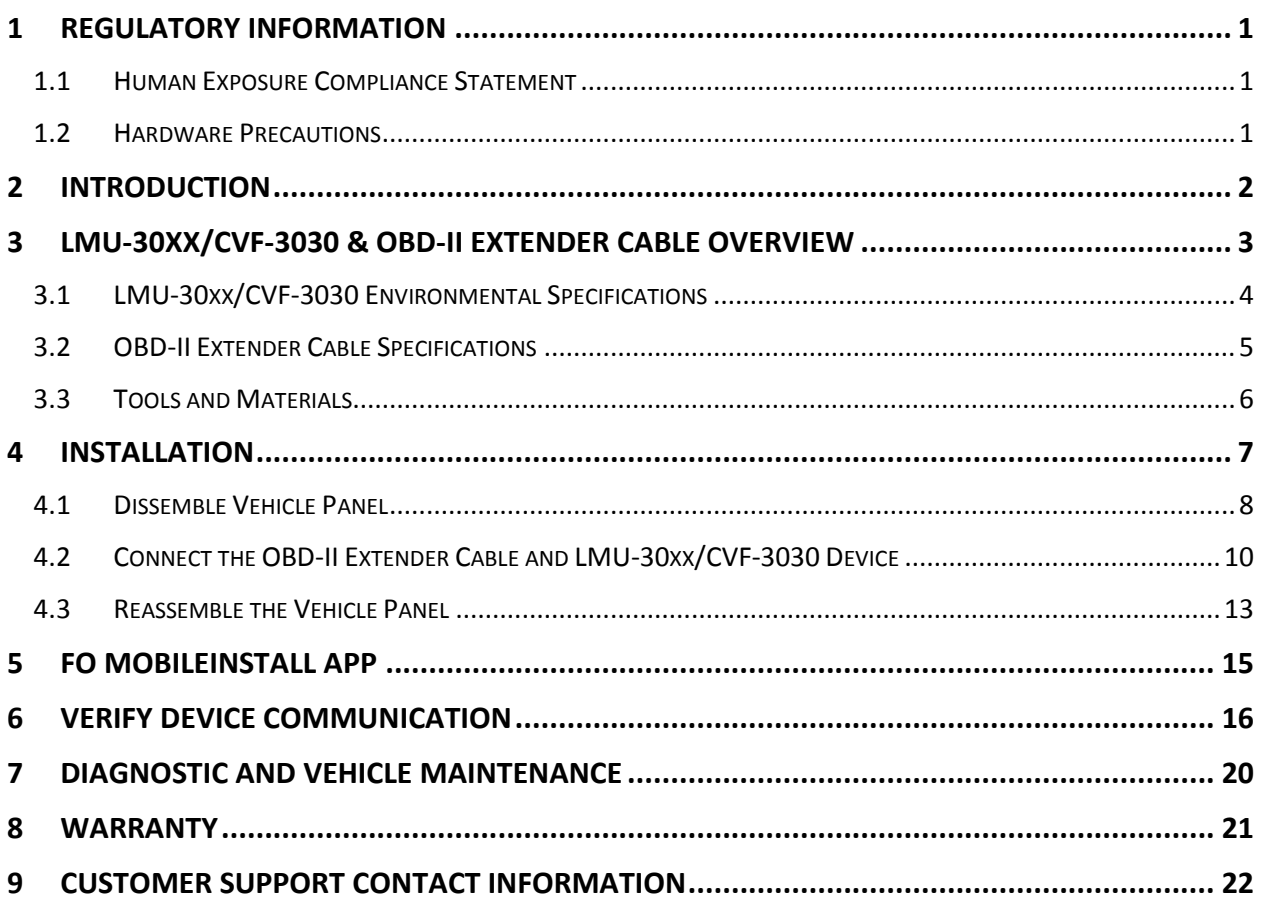

## **LIST OF FIGURES**

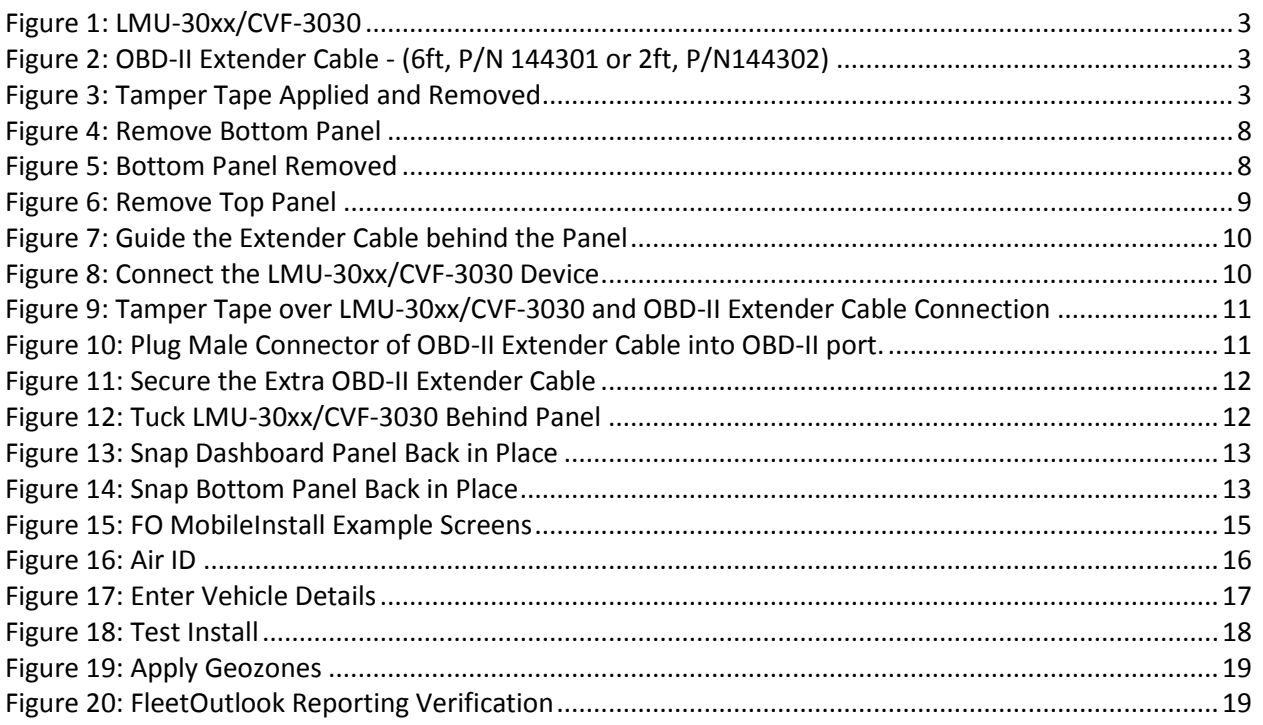

# <span id="page-4-0"></span>**1 REGULATORY INFORMATION**

## <span id="page-4-1"></span>**1.1 Human Exposure Compliance Statement**

Pursuant to 47 CFR § 24.52 of the FCC Rules and Regulations, personal communications services (PCS) equipment is subject to the radio frequency radiation exposure requirements specified in § 1.1307(b), § 2.1091 and § 2.1093, as appropriate.

CalAmp certifies that it has determined that the LMU-30xx/CVF-3030 complies with the RF hazard requirements applicable to broadband PCS equipment operating under the authority of 47 CFR Part 24, Subpart E of the FCC Rules and Regulations. This determination is dependent upon installation, operation and use of the equipment in accordance with all instructions provided.

The LMU-30xx/CVF-3030 is designed for and intended to be used in fixed and mobile applications. "Fixed" means that the device is physically secured at one location and is not able to be easily moved to another location. "Mobile" means that the device is designed to be used in other than fixed locations and generally in such a way that a separation distance of at least 20 cm is normally maintained between the transmitter's antenna and the body of the user or nearby persons. The LMU-26xx is not designed for or intended to be used in portable applications (within 20 cm of the body of the user) and such uses are strictly prohibited.

To ensure that the LMU-30xx/CVF-3030 complies with current FCC regulations limiting both maximum RF output power and human exposure to radio frequency radiation, a separation distance of at least 20 cm must be maintained between the unit's antenna and the body of the user and any nearby persons at all times and in all applications and uses. Additionally, in mobile applications, maximum antenna gain must not exceed 3 dBi.

## <span id="page-4-2"></span>**1.2 Hardware Precautions**

## **Electrical Over-Stress (EOS)**

The LMU-30xx/CVF-3030 GPS receiver can be damaged if exposed to an RF level that exceeds its maximum input rating. Such exposure can happen if a nearby source transmits an RF signal at sufficiently high level to cause damage.

### **Storage and Shipping**

One potential source of EOS is proximity of one LMU-30xx/CVF-3030 GPS Antenna to another LMU-30xx/CVF-3030 GSM Antenna. Should one of the units be in a transmit mode, the potential exists for the other unit to become damaged. Therefore, any LMU-30xx/CVF-3030 should be kept at least four inches apart from any active LMU-30xx/CVF-3030 or any other active high power RF transmitter with power greater than 1 Watt.

# <span id="page-5-0"></span>**2 INTRODUCTION**

This guide provides on-site service information for the basic setup and installation of the LMU-30xx/CVF-3030 device and OBD-II Extender Cable.

It is important to perform all installation steps in the order identified in this guide to minimize any potential damage to the vehicle or equipment. Before installing any of the components, read this guide thoroughly.

## Guide

# <span id="page-6-0"></span>**3 LMU-30XX/CVF-3030 & OBD-II EXTENDER CABLE OVERVIEW**

The LMU-30xx/CVF-3030 features a small size, superior GPS design, OBD-II interface, and a 3-axis accelerometer. These features enable the LMU-30xx/CVF-3030 to access vehicle diagnostic interface data, track vehicle speed and location, and operational information.

Typically, the LMU-30xx/CVF-3030 connects directly into the vehicle's OBD-II port and requires no additional connections. For protected installations, the LMU-30xx/CVF-3030 is installed under the dash, and then is connected to an OBD-II Extender Cable (P/N 144301) that plugs directly into the vehicle's OBD-II port. This installation couples a zip-tie secured around the device with a tamper seal applied to protect against accidental interference and to deter intentional tampering. When the tamper seal is removed, the seal self-destructs to indicate removal and leaves behind a dot-pattern residue on the device.

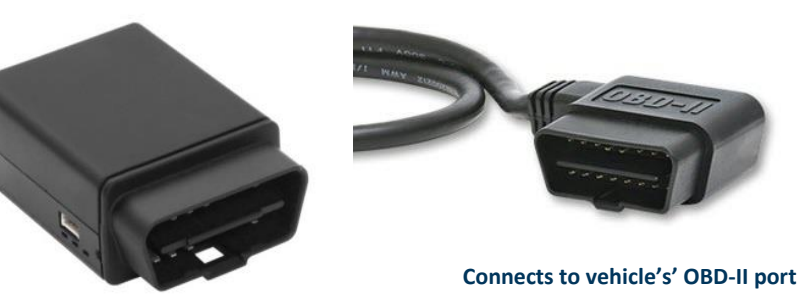

**Figure 1: LMU-30xx/CVF-3030 Figure 2: OBD-II Extender Cable - (6ft, P/N 144301 or 2ft, P/N144302)**

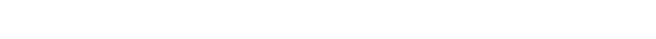

**Figure 3: Tamper Tape Applied and Removed**

## <span id="page-7-0"></span>**3.1 LMU-30xx/CVF-3030 Environmental Specifications**

The LMU-30xx/CVF-3030 device is designed to operate in the following specified environments.

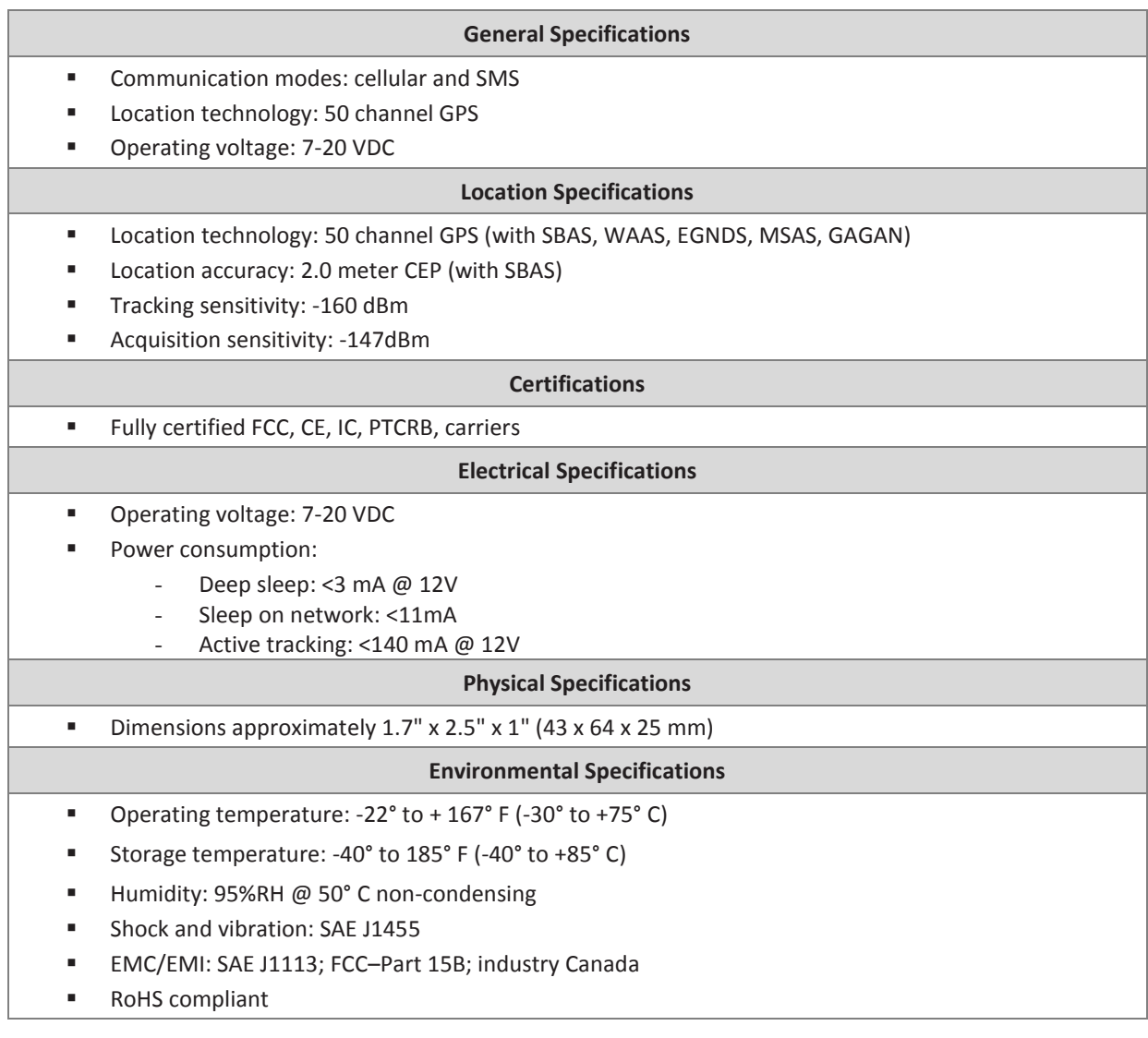

## <span id="page-8-0"></span>**3.2 OBD-II Extender Cable Specifications**

The OBD-II Extender Cable is designed with the following specifications.

#### **General Specifications**

- RoHS Compliant
- All 16 pin connected
- Right-angle design allows for easy use and concealment
- Compatibility with the widest range of vehicle

## <span id="page-9-0"></span>**3.3 Tools and Materials**

The following materials are required for proper installation of the LMU-30xx/CVF-3030 and OBD-II Extender Cable. No additional tools are required.

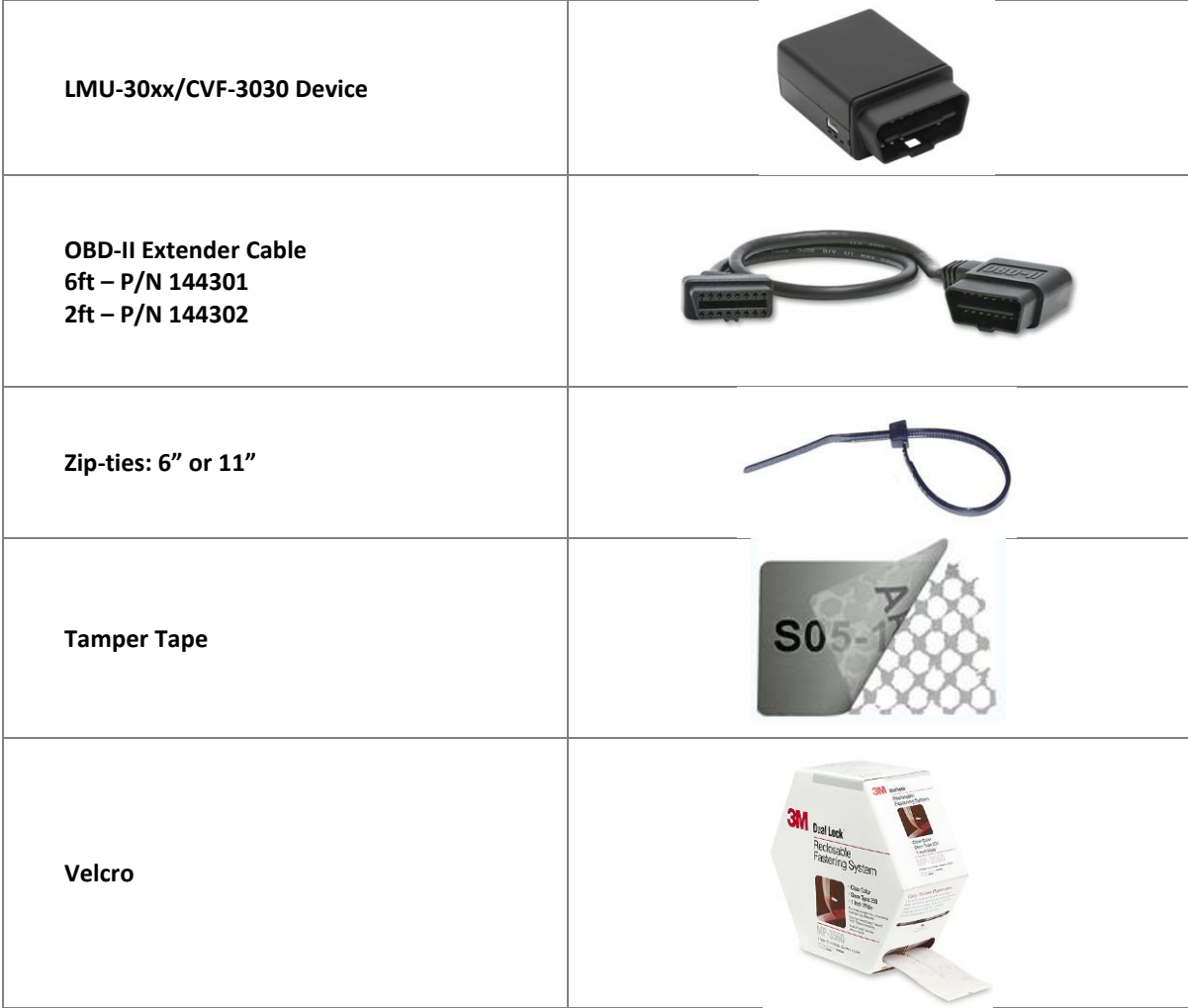

# <span id="page-10-0"></span>**4 INSTALLATION**

For a protected installation, the LMU-30xx/CVF-3030 device is typically installed under the vehicle dashboard on the driver side, however, another common installation location include behind the A-pillar panel on the driver side of the vehicle. This section outlines the steps in sequential order for installing the components in a typical installation.

- $\triangleright$  Disassemble Vehicle Panels
- Installation of LMU-30xx/CVF-3030 Device and OBD-II Extender Cable
- $\triangleright$  Successful Installation Verification
- $\triangleright$  Reassemble Vehicle Panels

## <span id="page-11-0"></span>**4.1 Dissemble Vehicle Panel**

The first step of the installation requires removing the panels on the driver's side of the vehicle. The panel you remove depends on the selected install location. The following instructions show the typical under the dashboard panel removal.

## **To Remove the Panels:**

1. Remove the panel above the vehicle's OBD-II port.

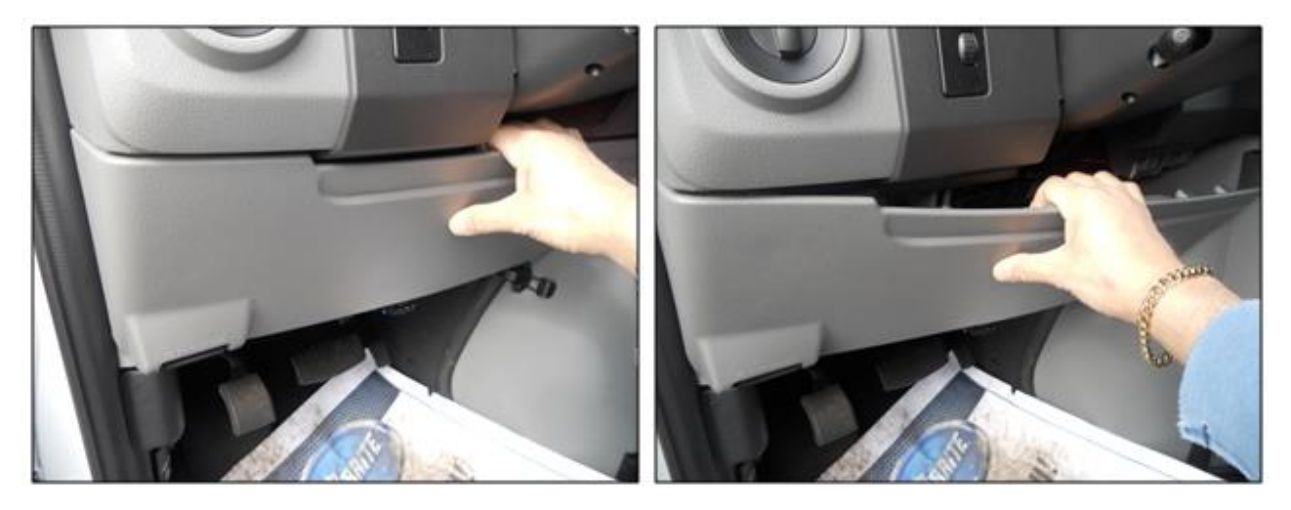

**Figure 4: Remove Bottom Panel**

<span id="page-11-2"></span><span id="page-11-1"></span>2. Place your hand on the panel indentation, and then gently pull down until the panel snaps out.

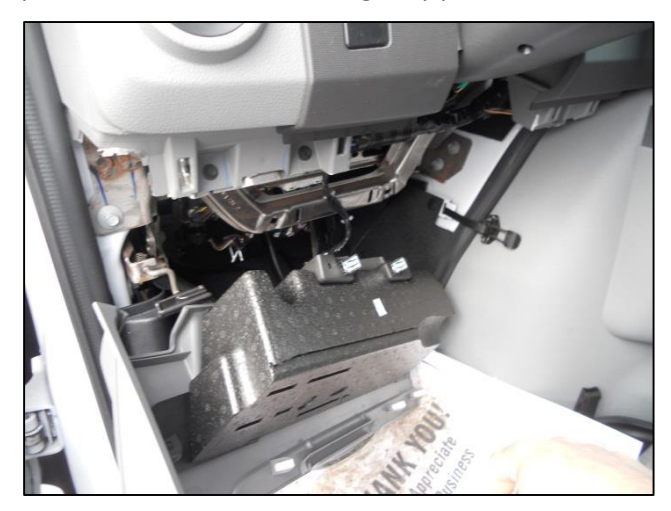

**Figure 5: Bottom Panel Removed**

#### Guide

3. Remove the panel behind and next to the steering column.

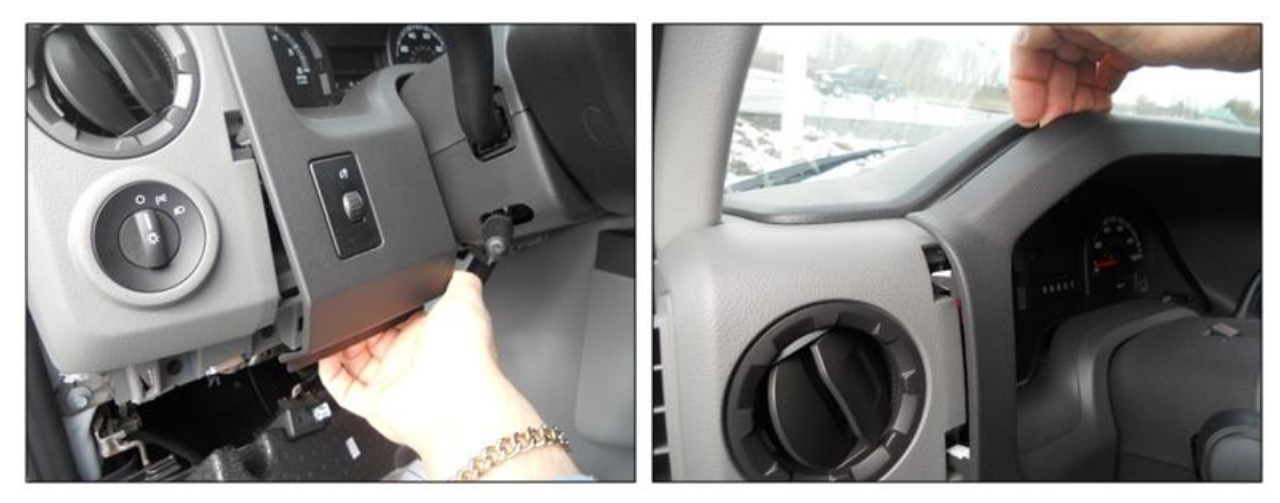

**Figure 6: Remove Top Panel**

- <span id="page-12-0"></span> Place your hand on the panel, and then gently pull the panel outward until the left-side of the panel snaps out.
- Once you have successfully removed the panels, continue to [Step 4.2 Connect the OBD-II Extender](#page-13-0) [Cable and LMU-30xx/CVF-3030](#page-13-0) Device.

## <span id="page-13-0"></span>**4.2 Connect the OBD-II Extender Cable and LMU-30xx/CVF-3030 Device**

After you have successfully removed the panels, connect the OBD-II Extender Cable and LMU-30xx/CVF-3030 device.

#### **To Connect the OBD-II Extender ion Cable and LMU-30xx/CVF-3030 Device:**

1. Hold the OBD-II Extender Cable by the female connector.

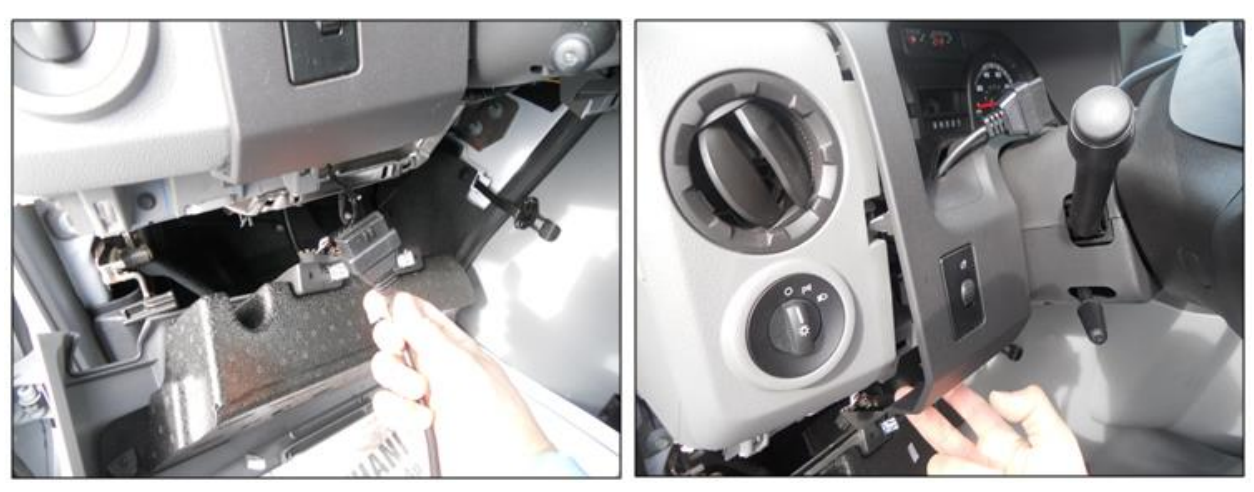

**Figure 7: Guide the Extender Cable behind the Panel**

<span id="page-13-1"></span>2. Guide the OBD-II Extender Cable from below the dashboard up through the panel opening.

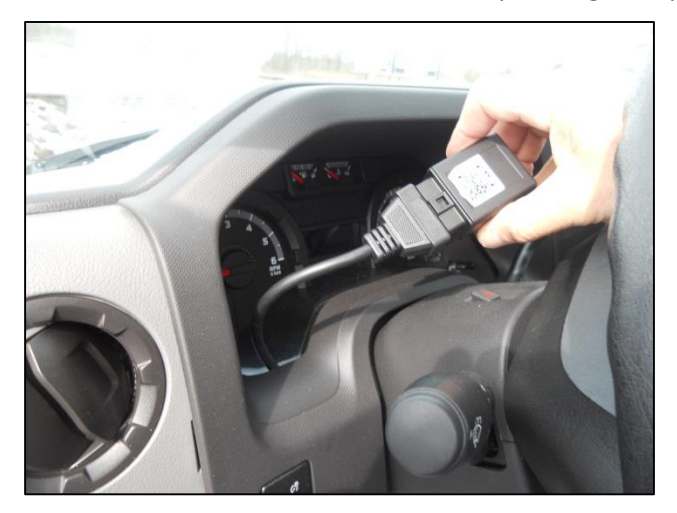

**Figure 8: Connect the LMU-30xx/CVF-3030 Device** 

<span id="page-13-2"></span>3. Connect the LMU-30xx/CVF-3030 device to the female connector of the OBD-II Extender Cable.

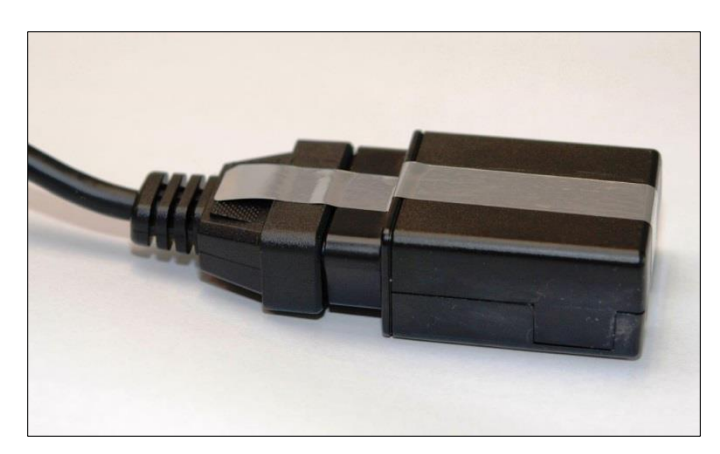

**Figure 9: Tamper Tape over LMU-30xx/CVF-3030 and OBD-II Extender Cable Connection**

- <span id="page-14-0"></span>4. To deter potential device tampering, apply a piece of tamper tape over the connection.
- When the tamper tape is removed, the tape self-destructs to indicate removal and leaves behind a residue on the device.
- 5. Place a female-side (loop-side) piece of Velcro on the LMU-30xx/CVF-3030 device.
- Place tamper tape and Velcro on non-label side of the LMU-30xx/CVF-3030 device.

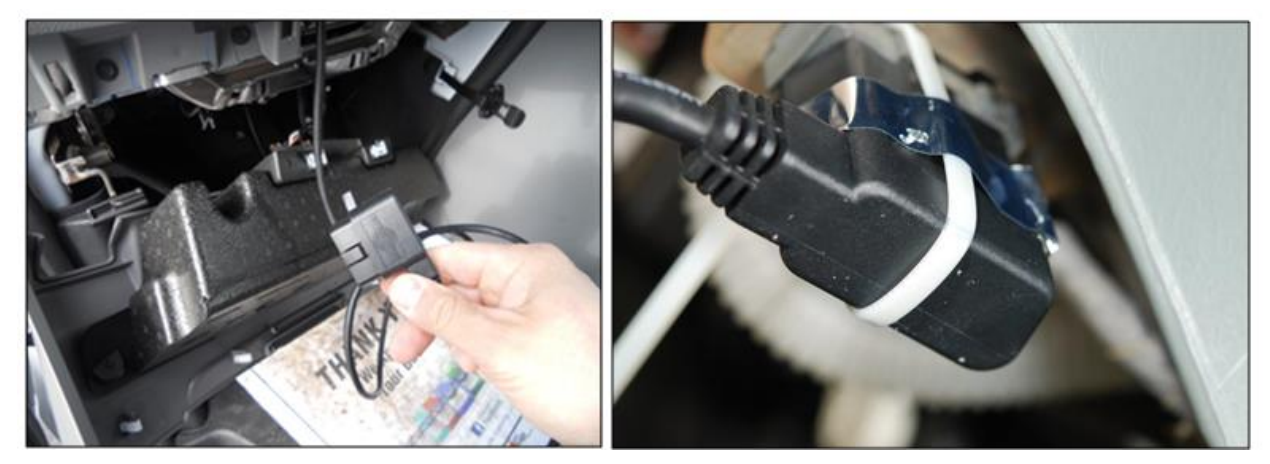

**Figure 10: Plug Male Connector of OBD-II Extender Cable into OBD-II port.**

- <span id="page-14-1"></span>6. Plug the male connector of the OBD-II Extender Cable directly into the vehicle's OBD-II port.
- 7. To deter potential device tampering, apply a zip-tie and a piece of tamper tape over the connection.
- 8. For LMU-3000 devices only, review the status LEDs on the device for successful installation. For all other LMU-30xx/CVF-3030 devices, review device communication status using the FO MobileInstall app.
- Note: The LMU-3030/CVF-3030 has one LED to indicate power up of the device. It does not report device communication or status.
- After you plug in the OBD-II Extender Cable, the LMU-3000 LEDs go through a boot-up cycle. After the boot-up cycle completes, the orange and green lights blink before turning solid. The red light is not active.
- The orange light takes approximately 45 seconds to go from a blinking state to a solid state. A solid orange light indicates a cellular connection.
- The green light takes approximately 15-45 seconds to go from a blinking state to a solid state. A solid green light indicates the device established a GPS connection.
- If the green light continues to blink, move the vehicle to an area with better coverage (e.g., outside of a garage).
- The red light displays as soon as the vehicle has an ignition on event. The red light indicates the device is receiving engine RPM data from the vehicle bus, which indicates successful communication with the OBD-II port.

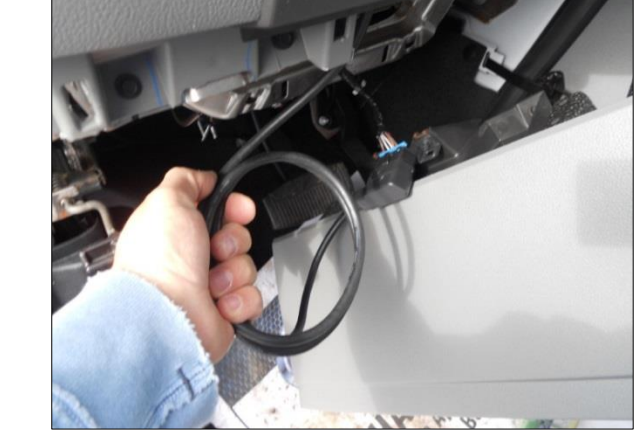

When all 3 LEDs on the LMU-3000 are locked solid, the installation is successful.

**Figure 11: Secure the Extra OBD-II Extender Cable**

<span id="page-15-0"></span>9. After verifying successful device installation, coil and secure with a zip-tie the extra OBD-II Extender Cable to ensure it is out of the way of normal vehicle operations.

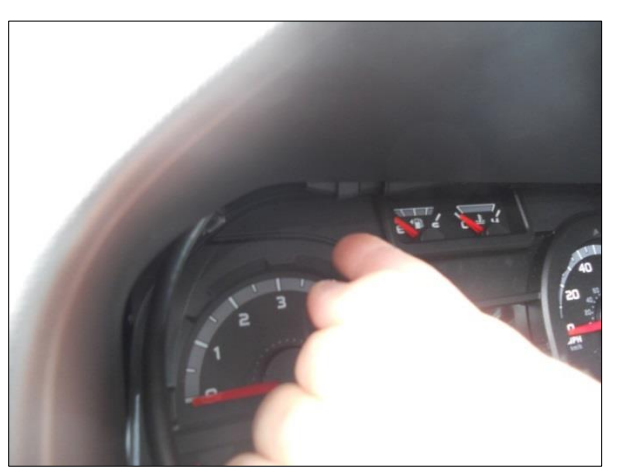

**Figure 12: Tuck LMU-30xx/CVF-3030 Behind Panel**

- <span id="page-15-1"></span>10. Place your fingers behind the dashboard panel, and place a male-side (hook-side) piece of Velcro on the flat section of the panel.
- 11. Gently place the connected LMU-30xx/CVF-3030 device behind the dashboard panel and secure by attaching the Velcro hooks and loops together.
- The LMU-30xx should be placed non-label side up and not obstructed by metal.
- The CVF-3030 should be place with the Air ID label side up and not obstructed by metal.
- Once you have successfully connected the LMU-30xx/CVF-3030 and OBD-II Extender Cable, continue to [Step 4.3 Reassemble Vehicle Panels.](#page-16-0)

## <span id="page-16-0"></span>**4.3 Reassemble the Vehicle Panel**

The last step of the installation process is to reassemble the vehicle panels by gently snapping the panels back in place.

#### **To Reassemble Vehicle Panels:**

1. Verify all connections and cable are secure and out of the way of normal vehicle operations.

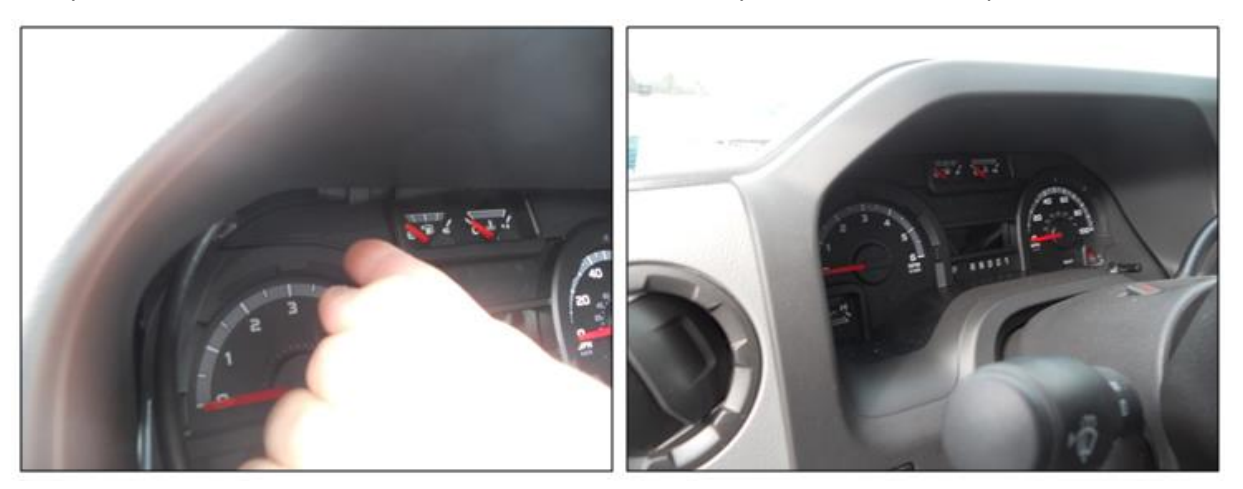

**Figure 13: Snap Dashboard Panel Back in Place**

<span id="page-16-1"></span>2. Gently snap top dashboard panel back in the place, and then verify the cable is not in sight.

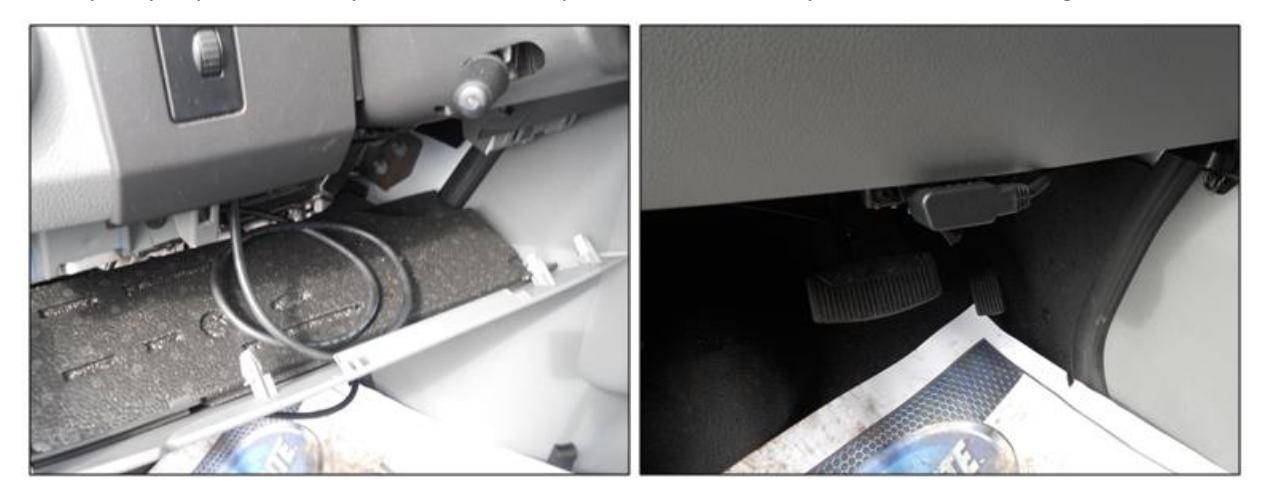

**Figure 14: Snap Bottom Panel Back in Place**

<span id="page-16-2"></span>3. Place hands on the front of the bottom panel, and then push up until panel snaps in place.

- 4. To deter potential device tampering, apply a piece of tamper tape over the OBD-II port connection (not shown).
- When the tamper tape is removed, the tape self-destructs to indicate removal and leaves behind a residue on the device.
- Reassembly of vehicle panels is now complete.

# <span id="page-18-0"></span>**5 FO MOBILEINSTALL APP**

After completing the physical device installation, use the FO MobileInstall app to test device communication and create a device-to-vehicle assignment in FleetOutlook. Using your smartphone or tablet, scan the Device ID (ESN) and vehicle VIN. The FO MobileInstall app will create the device-tovehicle assignment in FleetOutlook. The device will not report in FleetOutlook until it's assigned to a vehicle in FleetOutlook.

**Note:** To use the FO MobileInstall app, you must have valid FleetOutlook login credentials. Your MobileInstall login credentials are the same as your FleetOutlook login credentials. Additionally, your FleetOutlook user role must include Vehicle Creation and Driver Assignment permissions.

| ••••○ Verizon →<br>3:52 PM<br>富                                                                                                    | •••○○ Verizon ←  | 2:22 PM                     | ອະ               | •••○○ Verizon →                   | 2:26 PM                       | o.           |
|----------------------------------------------------------------------------------------------------|------------------|-----------------------------|------------------|-----------------------------------|-------------------------------|--------------|
| $\bigwedge$ Back<br>Scan a barcode                                                                                                    | $\bigwedge$ Back | Enter vehicle details       | <b>Next</b>      | $\bigwedge$ Back                  | Test your install             | <b>Next</b>  |
|                                                                                                    | VIN:             | WBAAM5334YJR55284           | $\sqrt{1}$       |                                   | Vehicle name: Shop car 001    |              |
|                                                                                                    | License:         | ABCD1234                    | $\overline{1}$ O | <b>GPS</b> satellites: 7          |                               |              |
| <b>CarAmp</b>                                                                                                    | State:           | <b>VA</b>                   |                  |                                   | Test Power Up                 | passed       |
| <b>P/N: LMU26C4V0-WRX04</b><br>ESN: ILLUID ILLUID ILLUID ILLUID ILLUID ILLUID ILLUID ILLUID ILLUID ILLUID ILLUID ILLUID ILLUID ILLUID ILLUID<br>4641121171                                                                                                    | New vehicle      |                             |                  |                                   | <b>Test Digital Inputs</b>    | skipped      |
| <b>Hold up</b><br>a barcode<br>317970805<br>MSN HE REAL PROPERTY AND REAL PROPERTY.<br>A10000<br>,,,,,,,<br>FCC ID: R5Q-LISAC200A<br>IC: 8595B-LISAC200A<br>This device complies with part 15 of the FCC Rules. Operation<br>to the condition that this device does not cause harmful interfere<br>4413<br>Assembled in |                  | *Vehicle name: Shop car 001 |                  |                                   | Test Ignition On              | passed       |
|                                                                                                    | *Vehicle ID:     | <b>SC001</b>                |                  |                                   | <b>Test Ignition Off</b>      | passed       |
|                                                                                                    | Make:            | Ford                        |                  | <b>Breadcrumb history</b><br>date | address                       | event type   |
|                                                                                                    | Model:           | Explorer                    |                  | 01/16/15<br>01:52                 | 13655 Dulles Techn<br>Herndon | Power Up     |
|                                                                                                    |                  |                             |                  | 01/16/15<br>01:53                 | 13655 Dulles Techn<br>Herndon | Cellular Sig |
|                                                                                                    | Year:            | 2013                        |                  | 01/16/15<br>01:55                 | 13655 Dulles Techn<br>Herndon | Restored lo  |
|                                                                                                    | *Odometer:       | 1234                        |                  | 01/16/15<br>02:23                 | 13655 Dulles Techn<br>Herndon | Ignition On  |
|                                                                                                    |                  |                             |                  | 01/16/15                          | 13655 Dulles Techn            |              |

**Figure 15: FO MobileInstall Example Screens**

## <span id="page-19-0"></span>**6 LO MOBILE INSTALL APP**

After completing the physical device installation, use the LO MobileInstall app to test device communication and create a device-to-vehicle assignment in LenderOutlook.

Tap the MobileInstall icon on your phone or tablet's screen. The MobileInstall Login screen displays. Using your LenderOutlook login credentials, enter your Username and Password, and then tap the Login button. After a successful login, the Select Account screen displays. From this screen, you can drill-down to select a sub-account, if these are available to you. This screen displays all the accounts to which you have access. Tap the Plus icon to expand the list and view sub-accounts. Tap the Minus icon to collapse the list and only view the main account. Verify that you have the correct account selected. Once you have selected an account, MobileInstall starts the 4-step Installation Process.

Using your phone or tablet's camera, you can quickly scan the device's Air ID or ESN. Additionally, you can also tap in the device ID field, and then manually enter the Air ID or ESN using the displayed keypad.

#### **Scan Air ID or ESN**

- 1. Tap the Camera icon.
- 2. Hold the mobile phone or tablet's camera over the Air ID or ESN.
- 3. A red line and yellow dots appear on the screen. Position and hold the red line over the Air ID or ESN.
- 4. Your phone or tablet's camera automatically scans the Air ID or ESN.
- 5. Tap Next at the bottom of the screen.
- 6. MobileInstall displays an Air ID or ESN confirmation message. If the Air ID or ESN is correct, tap Yes.

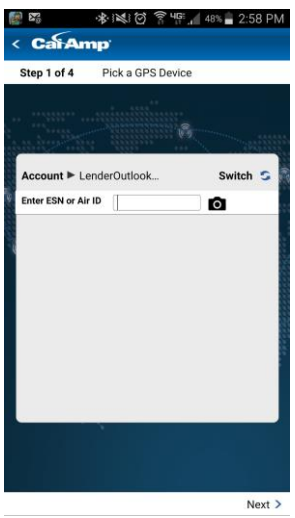

<span id="page-19-1"></span> **Figure 16: Air ID**

#### **Enter Vehicle Details**

1. Tap in the Asset Name field, and then enter the vehicle name.

\* This name is used to identify the vehicle throughout LenderOutlook.

2. Tap in the Description field, and enter a short vehicle description.

3. Tap the Camera icon next to the VIN field, and then hold the mobile phone or tablet's camera over the vehicle's VIN. You can also tap in the VIN field, and then enter the VIN using the keypad.

\* After the vehicle's VIN is scanned, MobileInstall automatically populates the Make and Model fields. You can manually edit these fields if necessary.

4. Tap the Camera icon next to the License field, and then hold the mobile or tablet's camera in front of the vehicle's license plate. Tap or press the OK button on your mobile phone or tablet to save the tag number in the License field.

5. Enter the State and vehicle's Year.

\* Depending on your organization, you may have two additional fields. These are user-defined fields.

6. Tap Next at the bottom of the screen.

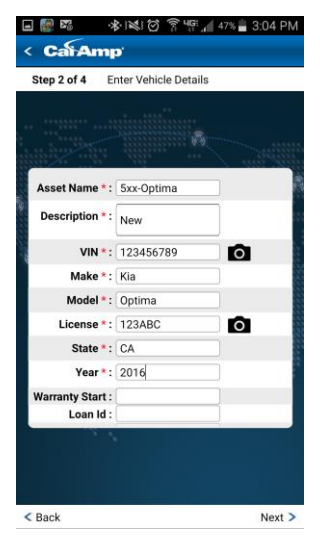

 **Figure 17: Enter Vehicle Details**

### <span id="page-20-0"></span>**Test Your Install**

At the top of this screen, MobileInstall displays if the device is communicating, number of GPS satellites that the device has acquired and the device's cellular signal strength. Additionally, the device's last reported location is displayed. Tap the Refresh icon to update the device's location. Note: Each time you locate the vehicle, you use one action. If your device includes the Enable Starter and/or Payment Reminder options, follow the testing steps below.

- 1. Tap the Disable Starter button. MobileInstall sends the disable starter command to the device.
- 2. After approximately 60 seconds, test the vehicle's starter to verify it is disabled.
- 3. Tap the check box next to Disable Starter to indicate that the command passed.
- 4. Run the Enable starter command, wait 60 seconds, and verify the vehicle started.
- 5. Repeat Steps #1-3 for each command to test.
- 6. When finished verifying install, tap Next at the bottom of the screen.

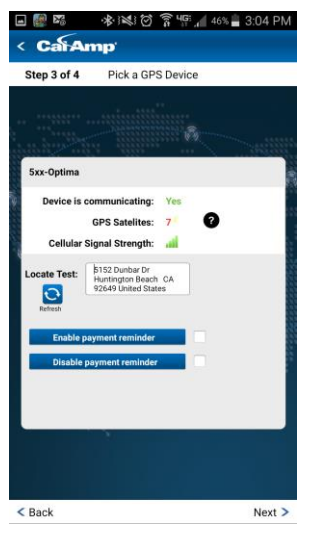

<span id="page-21-0"></span> **Figure 18: Test Install**

#### **Apply Alerts and Geozones**

- 1. You can only assign the default alerts and geozones configured in LenderOutlook for the selected account.
- 2. 1. To assign alerts to the vehicle, tap the Apply Default Alerts check box.
- 3. 2. To assign the vehicle to a geozone group, select the geozone group from the Apply Geozone Group drop-down list.
- 4. 3. Tap the Finish Install button.
- 5. \* MobileInstall installs the device and applies any default settings selected. When finished, MobileInstall displays a confirmation message.
- \* If you have more devices to install, tap the "Install Another Device?" button at the bottom of the screen (not pictured here).

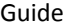

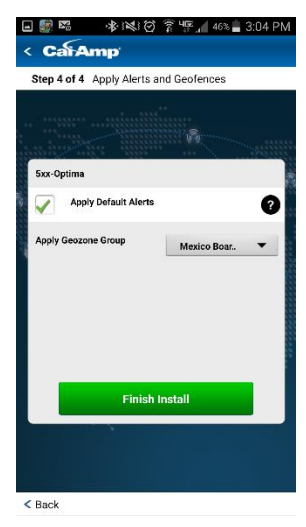

**Figure 19: Apply Geozones**

# <span id="page-22-0"></span>**7 VERIFY DEVICE COMMUNICATION**

After successful device installation in a vehicle, verify device communication using the Breadcrumb Detail module in FleetOutlook. This is a two-step process and requires a user to be signed in FleetOutlook. First, force the device to send in an Ignition On event by turning the ignition key to the forward position. Second, open the Breadcrumb Detail for the corresponding vehicle in FleetOutlook. If the device is reporting properly, you should see an Ignition On event.

**Note:** To report location-based data and events in FleetOutlook, each device must have a vehicle assignment. Use the FO MobileInstall app to scan the Device ID (ESN) and vehicle VIN. The app will automatically create the device-to-vehicle assignment in FleetOutlook.

<span id="page-22-1"></span>

| Map | <b>Vehicle Summary</b>                                                                 |     | <b>Asset Summary</b> | <b>Breadcrumb Detail</b> |                          |                                         |                 |  |  |  |  |  |
|-----|----------------------------------------------------------------------------------------|-----|----------------------|--------------------------|--------------------------|-----------------------------------------|-----------------|--|--|--|--|--|
|     | Breadcrumb Detail: VN-308 - Anton Desraili (04/24/2013 12:00 AM - 04/25/2013 12:00 AM) |     |                      |                          |                          |                                         |                 |  |  |  |  |  |
|     | <b>Status</b><br><b>Latest Event</b><br><b>Time</b>                                    |     | <b>Location</b>      |                          | Odometer                 | <b>Alert Detail</b>                     |                 |  |  |  |  |  |
|     | 08:03 AM EDT                                                                           | (1) | IGN On(0hr 2min)     |                          |                          | 110 County Road 202 /                   | 46,904          |  |  |  |  |  |
|     |                                                                                        |     |                      |                          |                          | County Road 203<br>Falfurrias TX 78355] |                 |  |  |  |  |  |
|     |                                                                                        |     |                      |                          | <b>Falfurrias Office</b> |                                         |                 |  |  |  |  |  |
|     |                                                                                        |     |                      |                          |                          | Madin 4 1 St.                           | ACCOMMUNICATION |  |  |  |  |  |

**Figure 20: FleetOutlook Reporting Verification**

# <span id="page-23-0"></span>**8 DIAGNOSTIC AND VEHICLE MAINTENANCE**

Prior to performing vehicle maintenance, disconnect the OBD-II Extender Cable from the vehicle's OBD-II Port. Once the OBD-II Extender Cable is removed, access to the vehicle bus data is available.

When vehicle maintenance is complete, plug the OBD-II Extender Cable back into the vehicle's OBD-II port. To deter device tampering, remove any existing residue from the device, and then place a new piece of tamper tape over the connection.

# <span id="page-24-0"></span>**9 WARRANTY**

CalAmp Corp. warrants that upon shipment to Customer from supplier's facility and for the Warranty Period, hereinafter defined, the Equipment shall be free from defective materials and faulty workmanship and capable of accessing the Service ("Good Working Order"). The warranty provided herein shall not apply to (i) hardware normally consumed in operation such as fuses, cables, or mounting brackets, (ii) defects which, due to no fault of CalAmp Corp, are the result of improper use or maintenance of the Equipment, (iii) improper operation of the Equipment used with other equipment, (iv) Equipment which, due to no fault of CalAmp, has been subjected to any kind of detrimental exposure or has been involved in any accident, fire, explosion, Act of God, or any other cause not attributable to CalAmp, (v) any Equipment which has been altered or repaired by any party other than CalAmp without CalAmp's prior consent, (vi) any Equipment sealed against the weather whereby the seal has been broken without CalAmp's prior consent, or (vii) any Equipment hardware or software, including any revisions provided by CalAmp, which has been improperly stored, installed or implemented. Customer shall de-install and return (unless otherwise directed by CalAmp) the failed Equipment to CalAmp. CalAmp shall return the Equipment, or a new or reconditioned unit, at CalAmp's option, free of charge to Customer via best way ground, unless otherwise specified by Customer (with additional costs thereof to Customer's account), during the one year from shipment ("Warranty Period"). CalAmp's warranty obligation is limited to restoring the Equipment to Good Working Order. The repaired or replacement Equipment is warranted for the remainder of the original Warranty Period.

# <span id="page-25-0"></span>**10 CUSTOMER SUPPORT CONTACT INFORMATION**

CalAmp's Customer Support team stands beside you to ensure any concerns you have with any element of your solution – application, hardware or operations – are addressed quickly and completely.

- U.S.-based 24x7x365 via toll-free number or email.
- $\triangleright$  Fully trained representatives with multiple tiers of escalation.
- $\triangleright$  E-mail acknowledgment and status visibility of your issue 100% of the time.

**Contacting Customer Support** Phone: 866.456.7522 – Select #1 for Installation Support Support Email: [solutionsupport@calamp.com](mailto:solutionsupport@calamp.com)